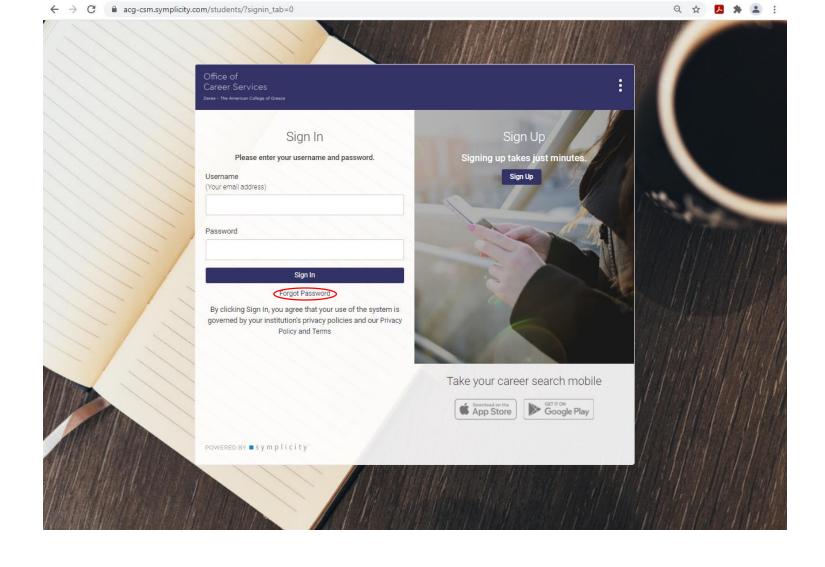

Please use this <u>link</u> to access the Career Portal. Your username is your ACG email address. If you do not recall your password, click 'Forgot Password' underneath the sign-in button in order to reset your password and gain access to your account.

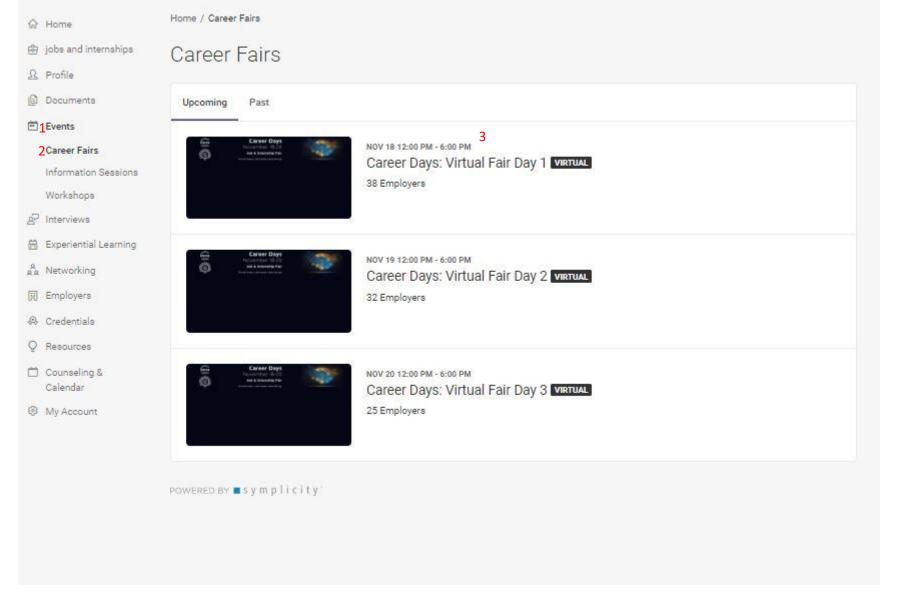

After logging in to the ACG Career Portal, Click on 'Events' (1), located on the left-hand side bar, and then click 'Career Fair' (2). From there the above Event page will be visible and you can select the individual event days to register. For the example, click on Day 1(3).

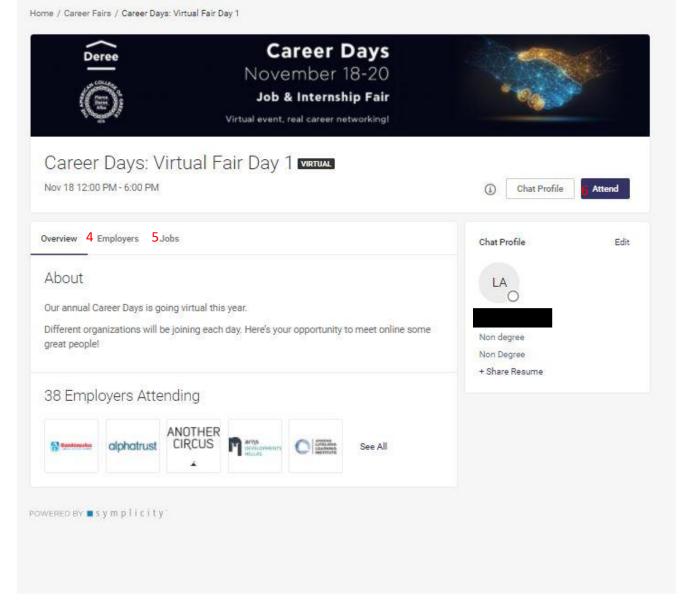

From this page you can see an overview of the Employer's attending by clicking on the Employers tab (4). If any of the Employer's attending this have available positions at their organizations, you may view this by clicking on the Jobs tab (5). If you would like to register to attend this specific day, click on Attend (6).

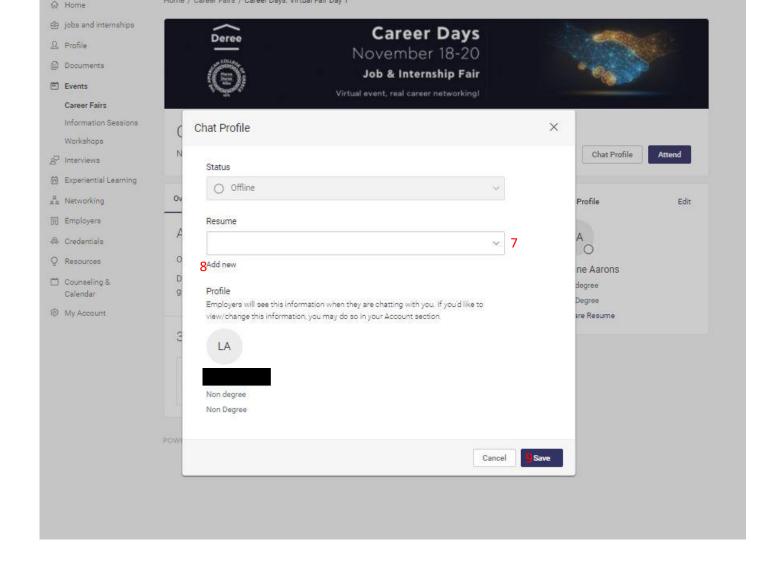

If you already have a Resume uploaded on the ACG Career Portal, select it from the drop-down list (7). You may also upload a new copy directly by clicking on 'Add new' (8). Finally, make sure to click 'Save' in order to confirm your registration.